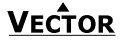

## **Duct humidistat TDC-BH Duct humidistat TDC-BH Duct humidistat TDC-BH**

### **TDC-BH Intelligent duct humidistat**

#### *General description*

The TDC-BH is a stand-alone electronic binary humidity stat. The TDC-BH features one duct humidity sensor, one external NTC temperature sensor input and two binary outputs (Relays). A detailed parameterization is possible with the use of a simple configuration routine. The TDC-BH can be configured using the standard operation terminal. No special tools or software is required. Ordering, Name convention

**TDC-BH**

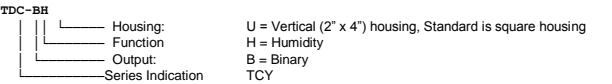

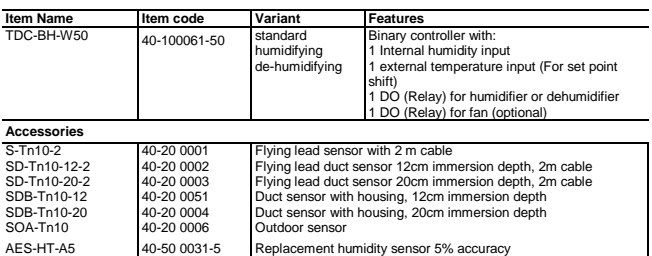

#### *Selection of actuators and sensors*

External temperature sensors: Use only our approved NTC sensors to achieve maximum accuracy. Recommended is SDB-Tn10-15 as Duct sensor and SOA-Tn10 as outdoor sensor. Binary auxiliary devices: E.g. humidifiers, de-humidifiers and fans. Do not directly connect devices that exceed 2(1.2)A. Observe startup current on inductive loads!

### *Mounting location*

- The Duct controller should be installed directly on the duct, in an area where the air stream is well mixed: Locate a supply air sensor two or three meters downstream from the nearest fan and coil.
- Mount the return air sensor close to the air inlet but downstream from a return fan if one is present. *Installation*

1. Drill a hole with a diameter of 16mm (5/8") in the air duct.

- 2. Connect the wires to be connected to the terminals of the back part according to wiring diagram.
- 3. Insert the probe in the hole; secure the back part to the duct with two –self-tapping screws.
- 4. Connect the cable of the operating unit to the matching connector on the back part.
- 5. Slide the two latches located on the left side of the front part into the hooks at the upper left side of the back part.
- 6. Carefully lower the front part until the interconnector reaches the back part. Continue pressing in a gentle way until the front part is fully connected.
- 7. With a Philips-type screw driver of size #2, carefully tighten the front holding screw to secure the front part to the back part. This screw is located on the front right side of the front part. There is no need to tighten the screw too much.

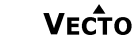

# **Technical specification**

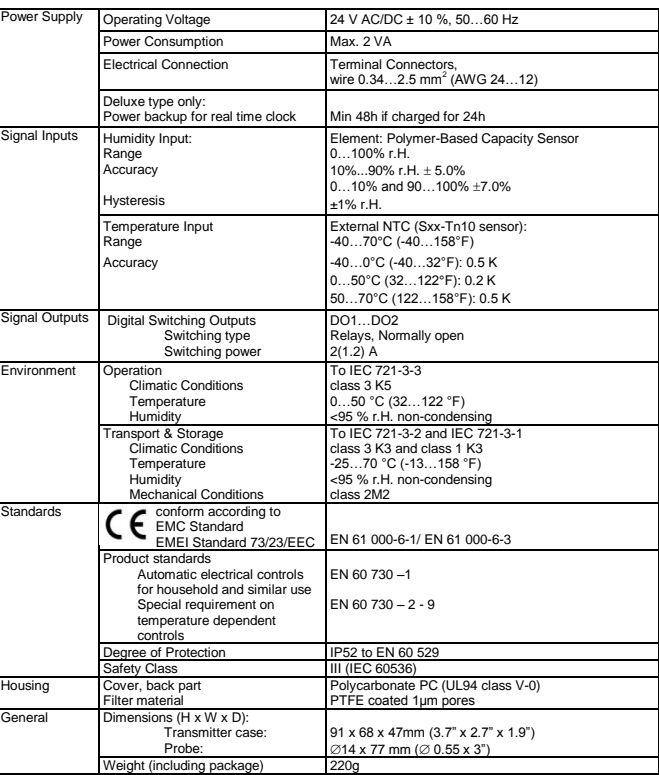

### *Power failure*

Upon power-interruption, all parameters and setpoints are memorized in non-volatile memory and therefore do not have to be re-entered again.

#### *Error messages*

**Err1:** Thumidity sensor faulty. The humidity sensor is damaged.<br>**Err2:** External input for temperature sethack missing or damage External input for temperature setback missing or damaged.

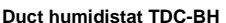

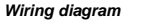

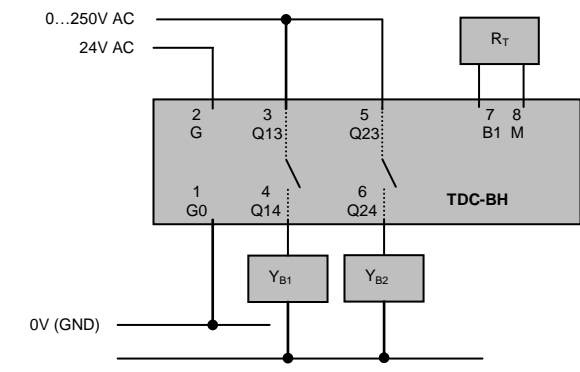

**Description:** 

#### *Terminal connections*

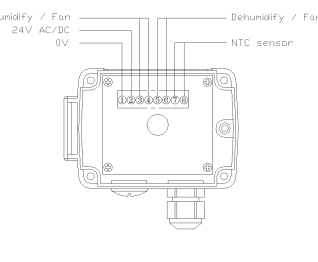

#### 1. Connection for power-supply (24 V AC/DC, ±10%). In case of DC, connect the negative power-terminal. Common connection for analog in- and outputs.

- 2. Connection for power-supply (24 V AC/DC, ±10%). In case of DC, connect the positive power-terminal
- 3. Normally open contact "DO 1" Humidify or Fan
- 4. Normally open contact "DO 1" Humidify or Fan
- 5. Normally open contact "DO 2" Dehumidify or Fan
- 6. Normally open contact "DO 2" Dehumidify or Fan
- 7. Thermistor input "RT" (Thermistor Sxx-Tn10) 8. Thermistor input "RT" (Thermistor Sxx-Tn10)
- **Observe maximum switching power of**

## **2(1.2)A per output!**

### *Dimensions [mm] (in)*

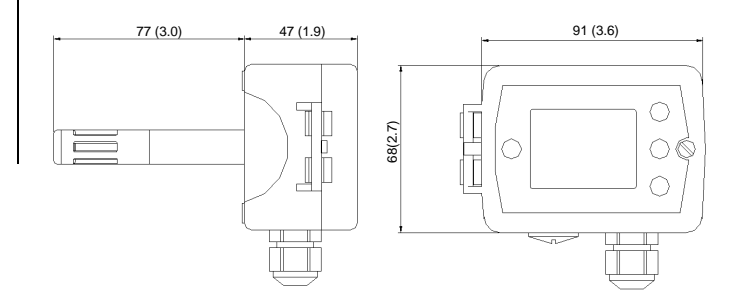

### **Duct humidistat TDC-BH Duct humidistat TDC-BH Duct humidistat TDC-BH**

### **Configuration parameters for firmware version 1.2**

The TDC-BH can be adapted to wide variety of applications. The adaptation is done with parameters. The parameters can be changed on the unit without the need of additional equipment.

#### *Identifying the firmware version*

The parameters and functionality of controller depend on its firmware revision. It is therefore important to use a matching product version and parameter set. The firmware version is marked on the package box of your product. In order to identify the firmware version of an installed controller, press UP and DOWN keys simultaneously for three seconds: The display will indicate the firmware version in the upper large digits and<br>the revision in the lower small digits. Press the LEFT key to return to normal operation.

#### **Setting of user parameters**

The TDC-BH can be adapted to fit perfectly into your application. The control operation is defined by parameters. The parameters are set during operation by using the control buttons. The parameters may only be accessed by entering a code. There are two levels of parameters: User operation parameters for access control settings, and Expert parameters for control functions and unit setup. The codes for user levels and expert levels are different. Only control experts should be given the control parameter code. The parameters can be changed as follows:

- 1. Press UP and DOWN button simultaneously for three seconds. The display shows the software version in the large digits and the product code in the small digits.
- 2. Pressing the OPTION button will indicate CODE on the small digits and 000 on the large digits.
- 3. The code for accessing the user parameters is 009
- 4. Select this using UP or DOWN buttons.
- 5. Press OPTION button after selecting the correct code.
- 6. Once logged in, the parameter is displayed immediately.
- 7. Select the parameters with the UP/DOWN buttons. Change a parameter by pressing the OPTION button. Three triangles will show up on the lower right and indicate that the parameter may be modified now. Use UP or DOWN buttons to adjust the value.

8. After you are done, press OPTION or POWER in order to return to the parameter selection level. Press the POWER button again so as to leave the menu. The unit will return to normal operation if no button is pressed for more than 5 minutes.

#### **User parameters (password 09)**

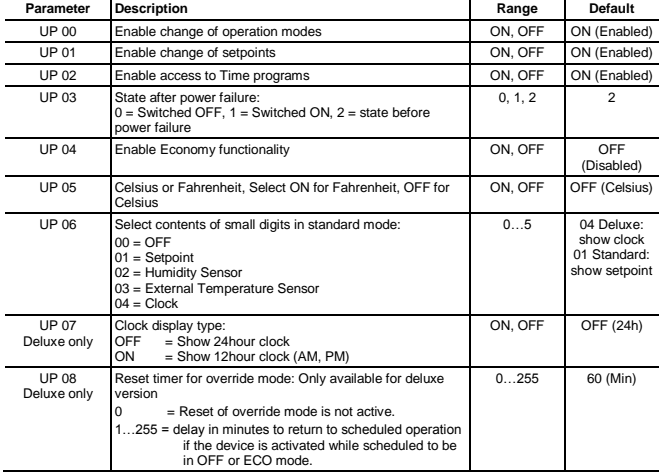

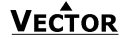

#### *Control parameters (access code: 241)*

Warning! Only experts should change these settings! See user parameters for login procedure.

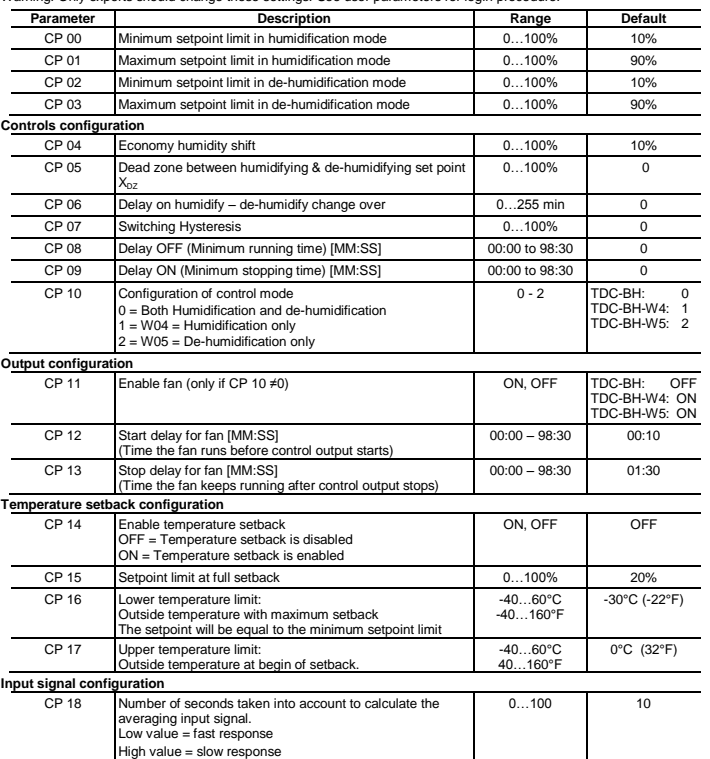